## Ghid de instalare și utilizare Patch ReviSal.KB.206.005

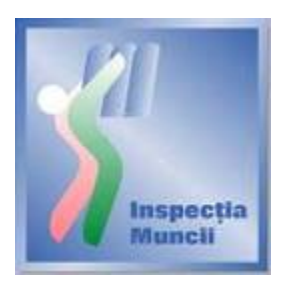

Scopul acestui ghid este de a prezenta modul în care se actualizează versiunea curentă a aplicației ReviSal. Prin intermediul acestui patch, se actualizează nomenclatorul Clasificarii Ocupațiilor din Romania, conform versiunii publicate în luna ianuarie 2010 pe site-ul [Ministerului Muncii,](http://www.mmuncii.ro/ro/)  Familiei și Protecț[iei Sociale](http://www.mmuncii.ro/ro/):

[http://www.mmuncii.ro/pub/imagemanager/images/file/COR/190110COR\\_coduri.pdf](http://www.mmuncii.ro/pub/imagemanager/images/file/COR/190110COR_coduri.pdf)

Acest patch este disponibil pentru descărcare pe pagina de Internet a Inspectiei Muncii www.inspectiamuncii.ro .

## **Instalare**

ATENŢIE: Înainte de instalarea patch-ului, verificaţi dacă aplicaţia ReviSal 2.0.6 este deja instalată şi actualizată cu patch-urile anterioare, şi de asemeni dacă a fost efectuată actualizarea ocupaţiilor fără corespondenţă implicită între versiunea ReviSal 2.0.6 şi versiunea ReviSal 2.1.0 a nomenclatorului COR pentru toti salariatii gestionati.

Patch-ul ReviSal.KB.206.005 nu se poate instala peste versiunea ReviSal 2.0.6 şi nici peste versiunea ReviSal 2.1.0 în cazul în care nu a fost efectuată actualizarea ocupațiilor fără corespondenţă implicită între versiunea ReviSal 2.0.6 şi versiunea ReviSal 2.1.0 a nomenclatorului COR pentru toți salariații gestionați în baza de date.

În cazul în care condiţiile de mai sus nu sunt îndeplinite, aplicaţia de instalare a patch-ului informează utilizatorul asupra neconformităţii întâlnite şi operaţiunea de instalare se întrerupe fără a se fi finalizat cu succes, aplicația ReviSal rămânând exact în stadiul de la care s-a pornit procesul de actualizare eşuat.

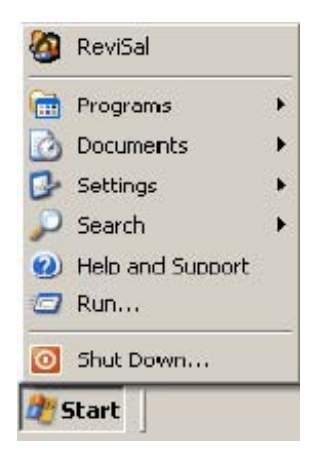

Pentru instalarea patch-ului se vor urma paşii:

- se lansează în execuţie fişierul ReviSal.KB.206.005.msi
- se apasă butonul "Înainte" în cele două ferestre care urmează.

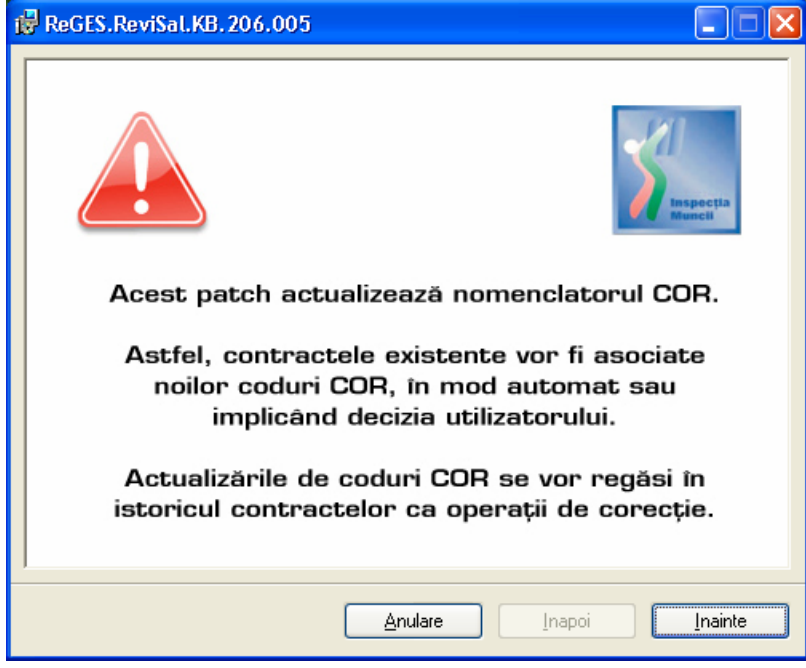

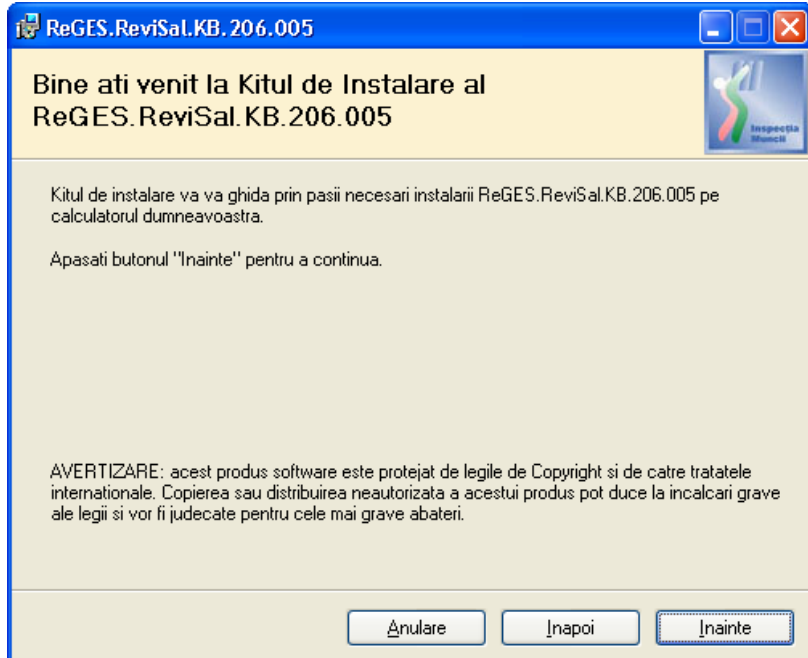

• se urmărește pe ecran Acordul de Licențiere, se bifează opțiunea "Sunt de acord"

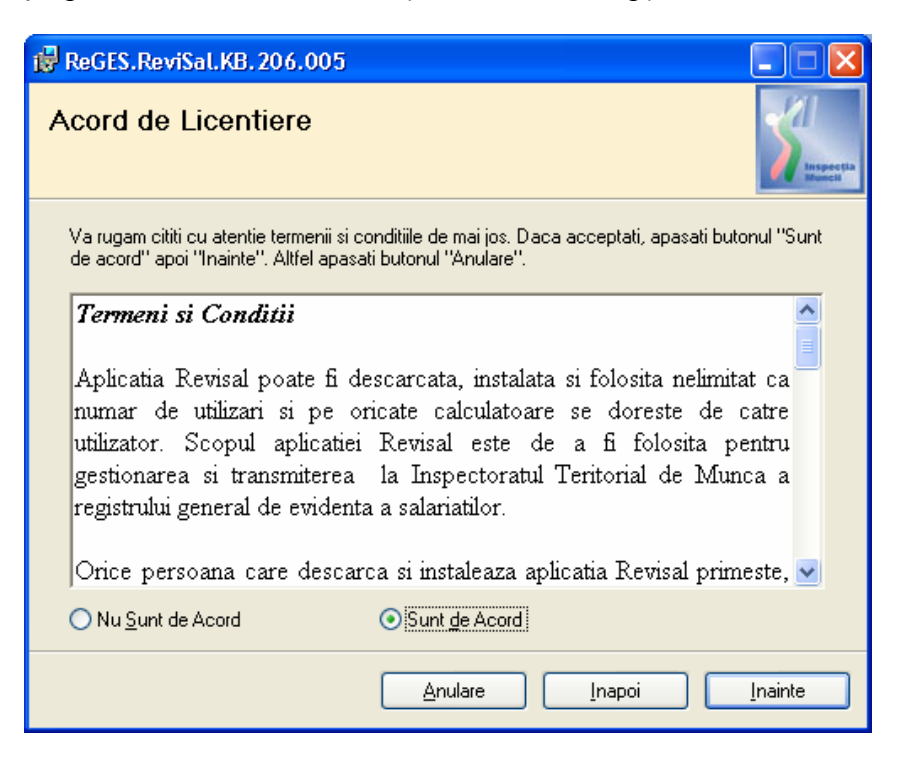

• se apasă butonul "Înainte"

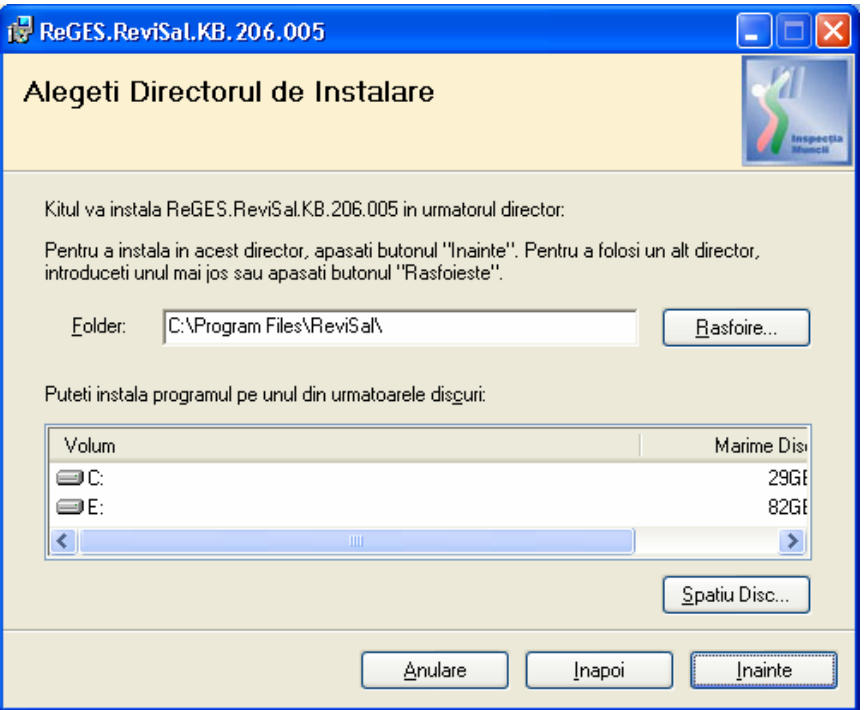

• se selectează directorul de instalare a patch-ului. Observaţie: patch-ul trebuie instalat în directorul în care a fost instalată aplicația ReviSal. În mod implicit, acesta va fi C:\ProgramFiles\ReviSal.

• se apasă butonul "Înainte" pentru confirmarea instalării în directorul ales

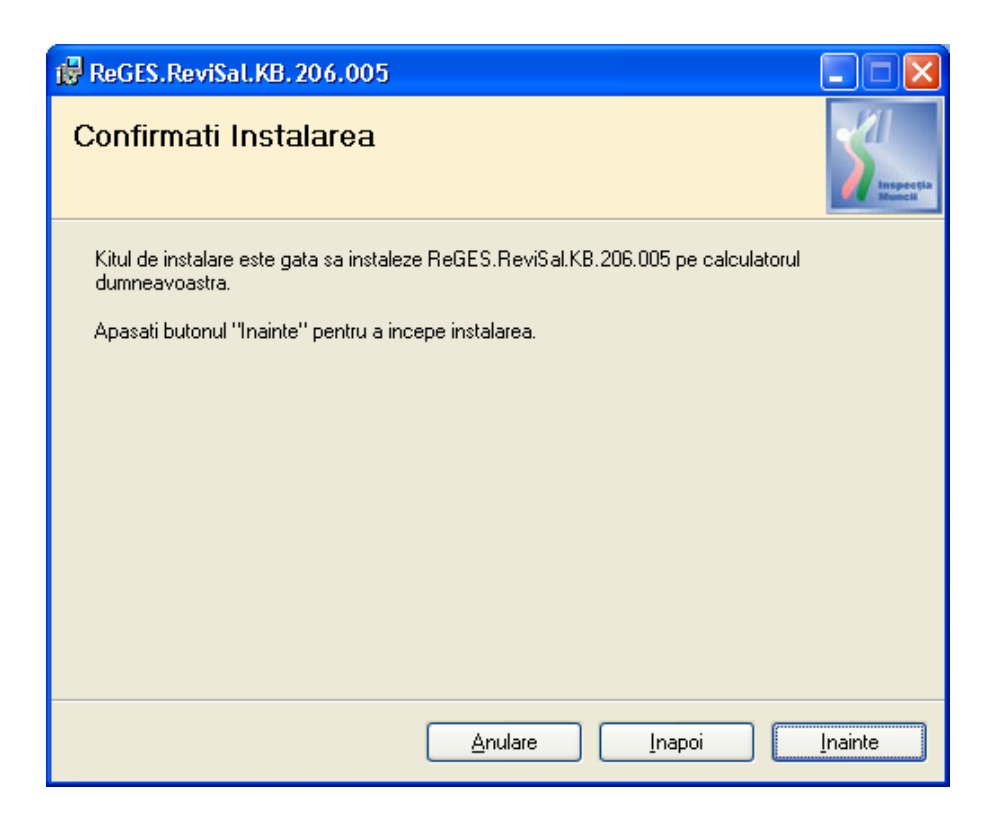

• se apasă butonul "Înainte"

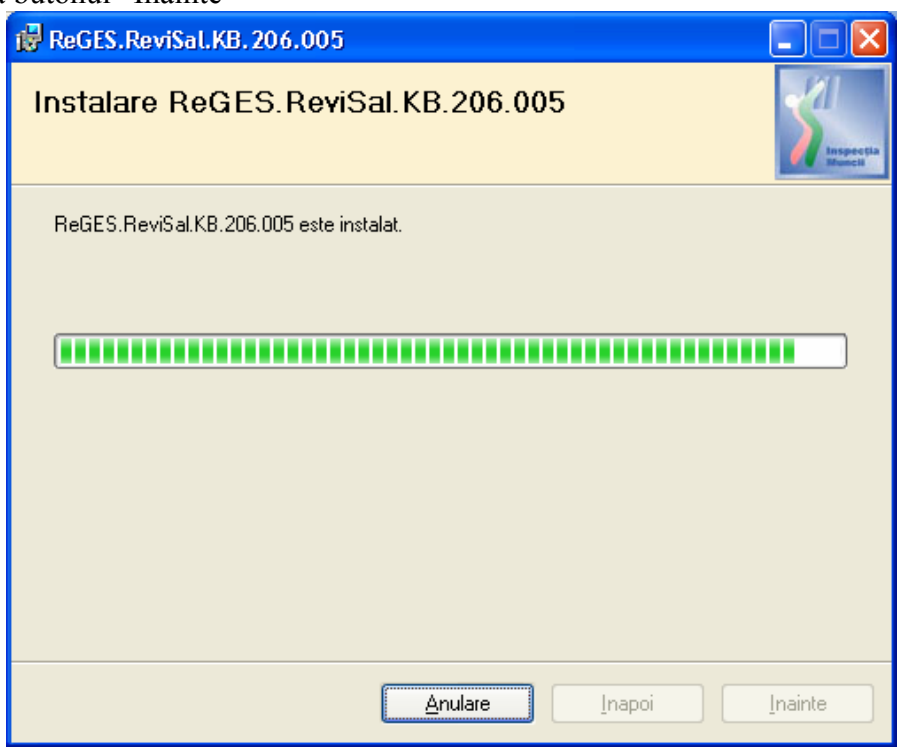

• este obligatorie completarea datei operării pentru ca instalarea să poată continua. Se apasă butonul "Actualizeaza".

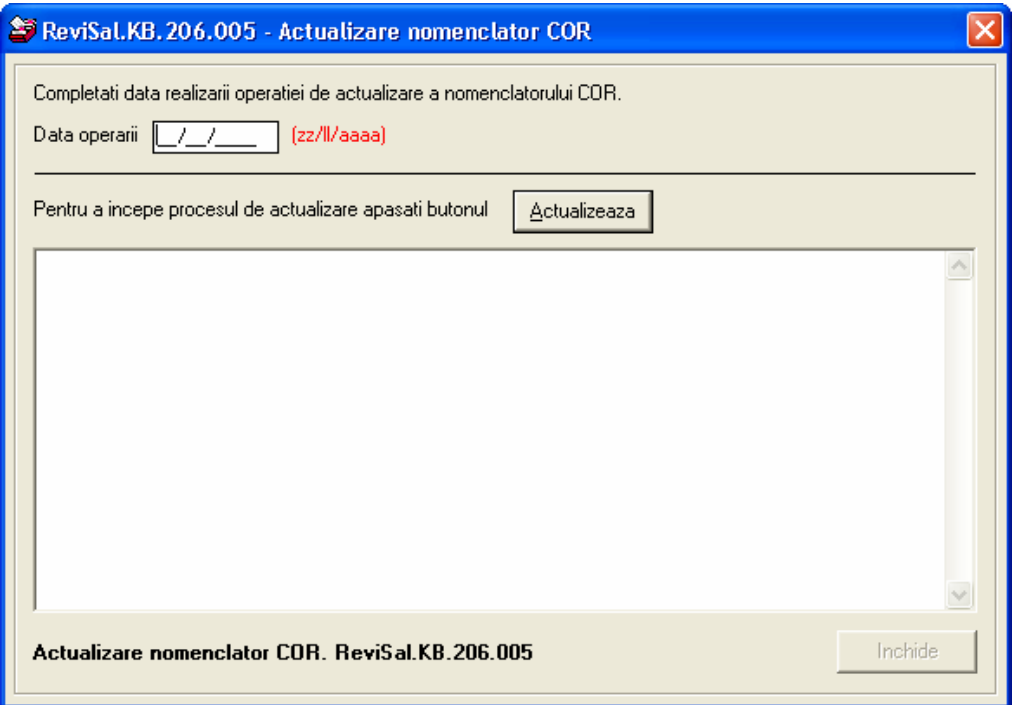

• se închide fereastra "ReviSal.KB.206.005 – Actualizare Nomenclator COR" după ce apare confirmarea "Actualizarea bazei de date a fost finalizata cu succes!"

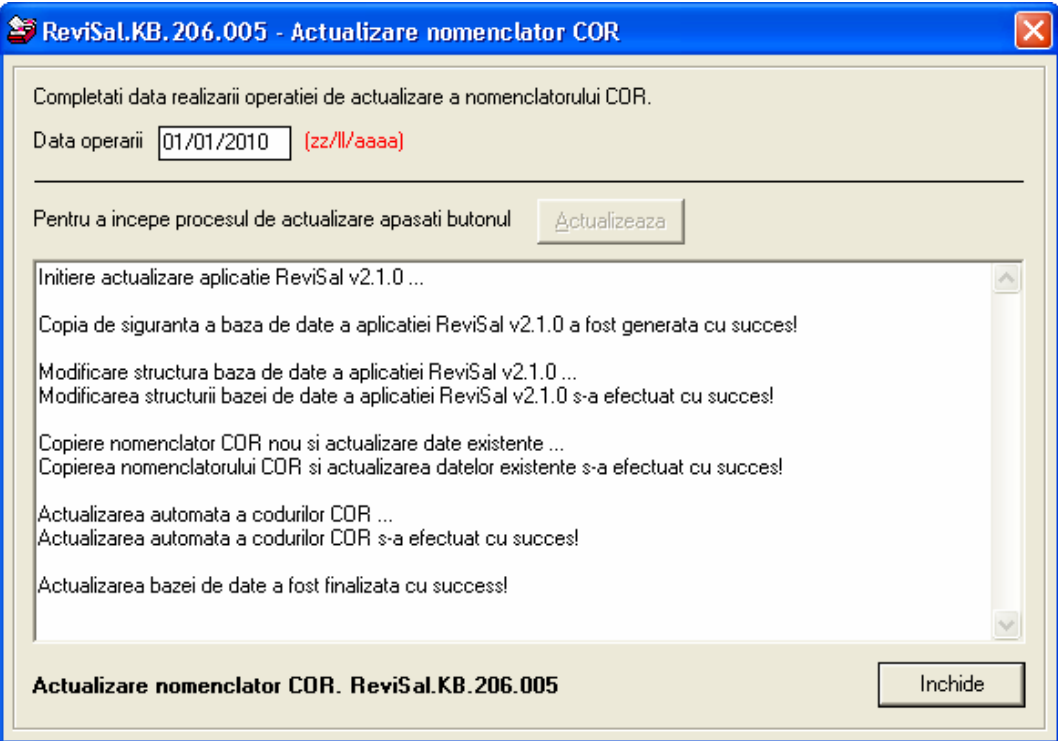

• Se parcurg Notele asupra instalării. Se apasă butonul "Înainte"

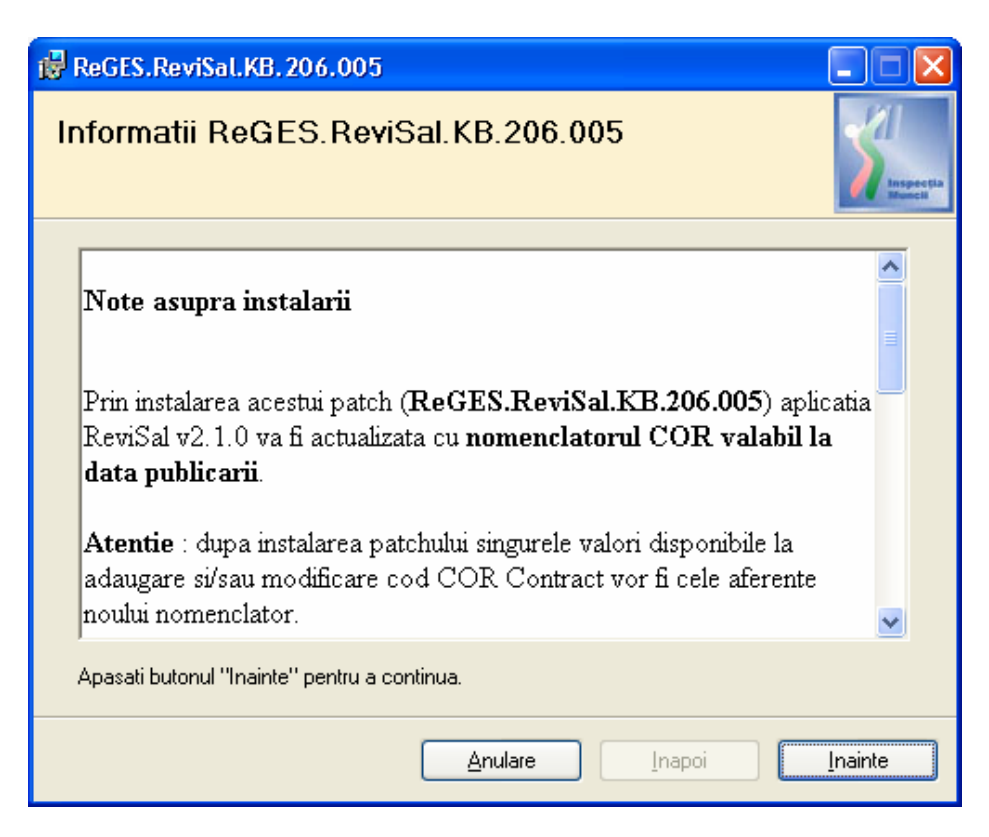

• Este afişat ecranul ce confirmă finalizarea instalării patch-ului. Se apasă butonul "Închide"

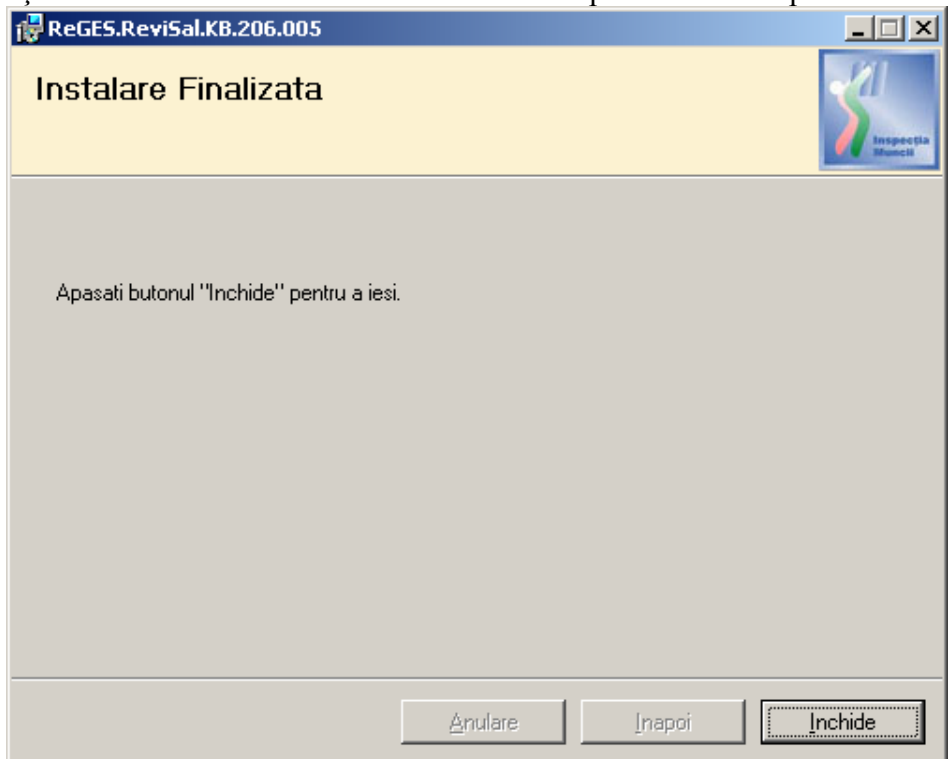

· aplicația actualizată se poate accesa din meniul Start > ReviSal

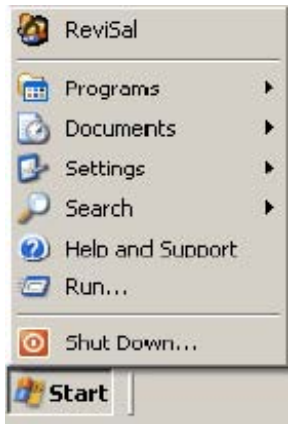

## **Utilizare**

La lansarea aplicaţiei nu vor putea fi vizualizaţi salariaţii angajatorilor pentru care nu s-a realizat actualizarea completă a codurilor COR !

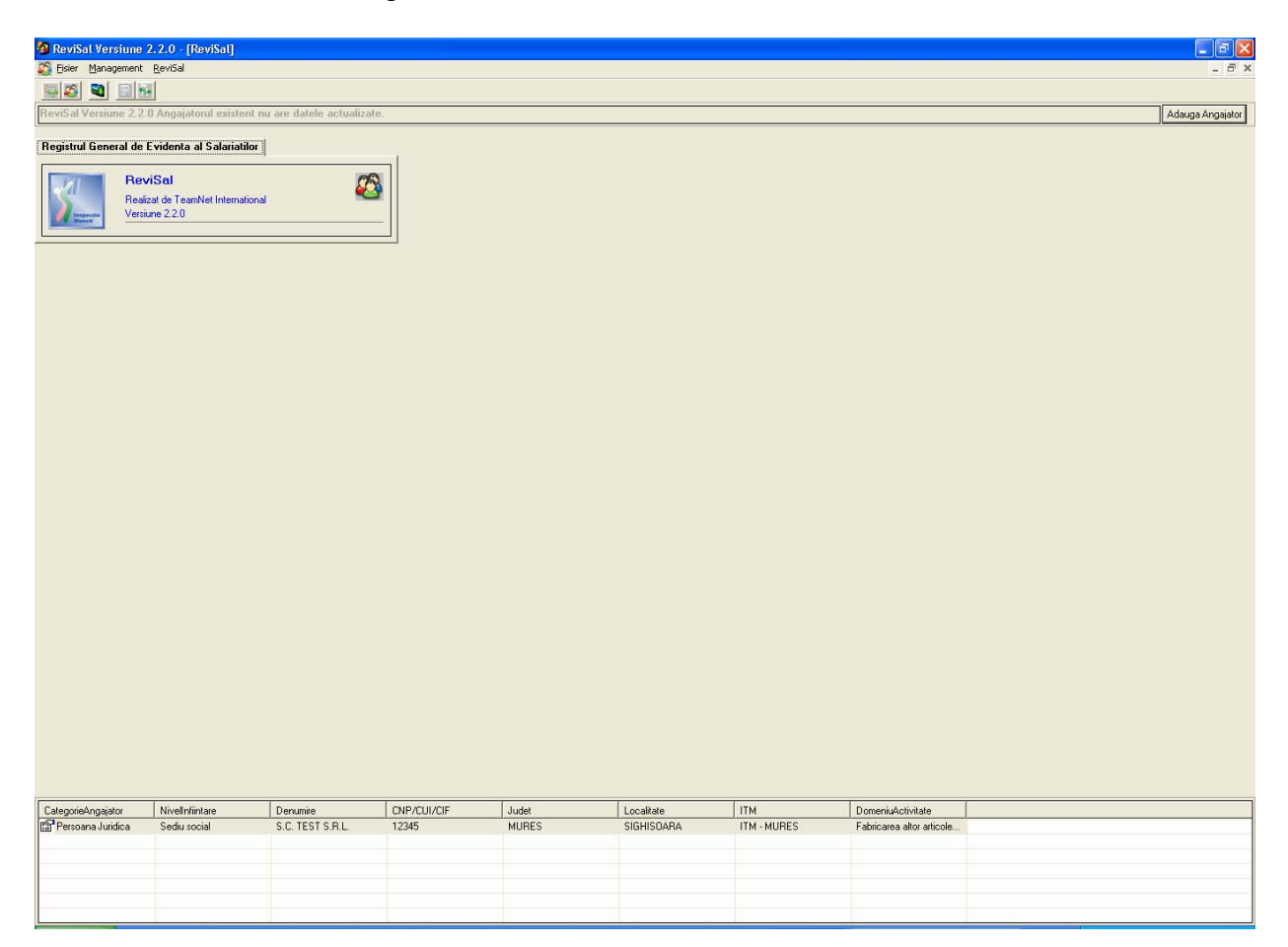

La selectarea unui angajator aflat în această situație, se afișează ecranul de actualizare a codurilor COR – coduri care nu mai figurează în noua versiune a nomenclatorului, sau a căror denumire s-a modificat.

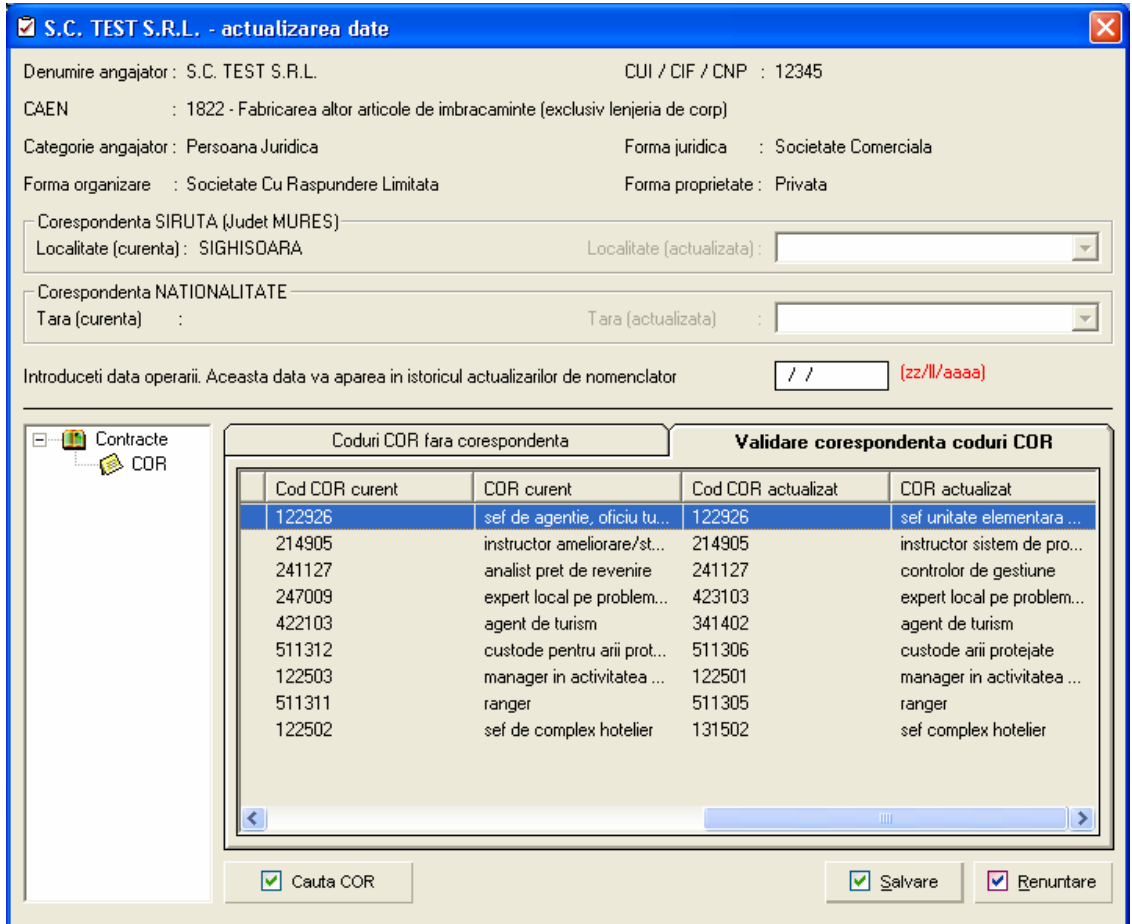

În prima secţiune, "Coduri COR fără corespondenţă", sunt afişate codurile care nu au o corespondenţă implicită în noua versiune a nomenclatorului. Utilizatorul poate alege codul corespondent apasând butonul "Cauta COR", buton care lansează ecranul de căutare:

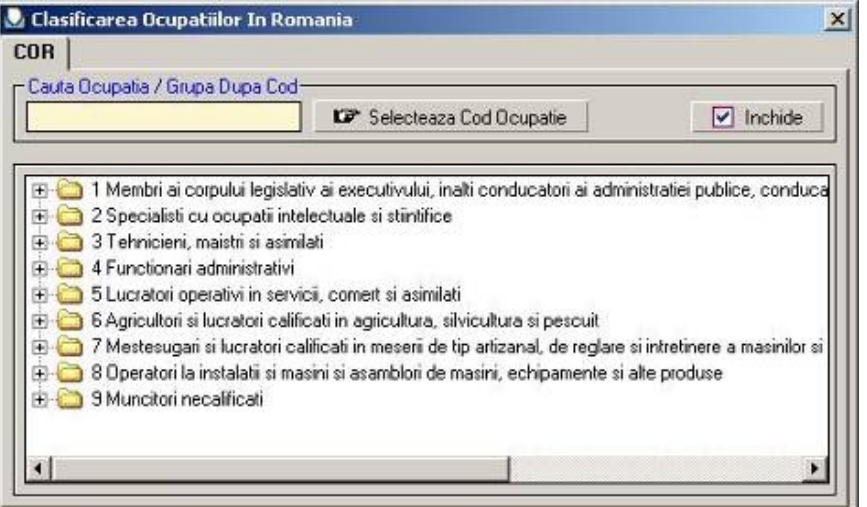

După alegerea codului corect, se apasă butonul "Selecteaza Cod Ocupatie" şi se revine la ecranul de actualizare. Înainte de salvare, este obligatorie completarea datei operării.

Secțiunea "Validare corespondenta coduri COR" permite utilizatorului validarea corespondențelor implicite:

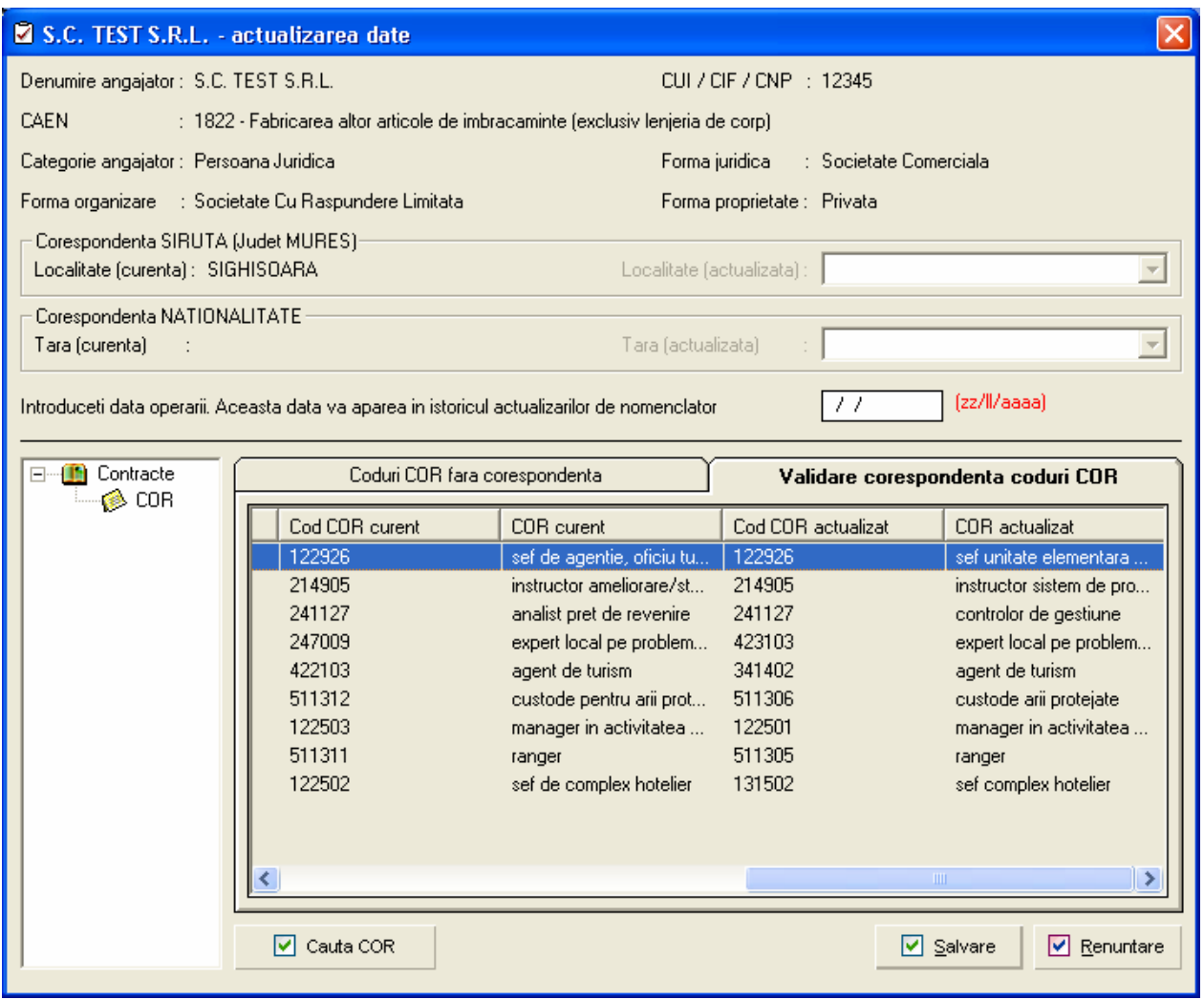

În cazul în care codul propus în coloana "Cod COR actualizat"nu corespunde, se selectează înregistrarea dorită şi se apasă butonul "Cauta COR", pentru alegerea unui alt cod.

Este obligatorie completarea datei operării. La apăsarea butonului "Salvare", vor fi salvate numai acele corespondenţe pe care utilizatorul le-a validat prin bifare în caseta corespunzătoare. Daca rămân coduri neactualizate, apare următorul mesaj:

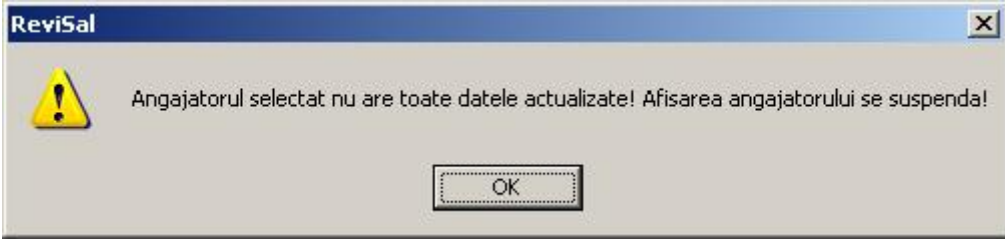

După finalizarea actualizărilor, corespondenţele realizate automat prin rularea patch-ului pot fi vizualizate accesând opţiunea "Management – Lista coduri COR actualizate automat" din meniul aplicației Revisal.

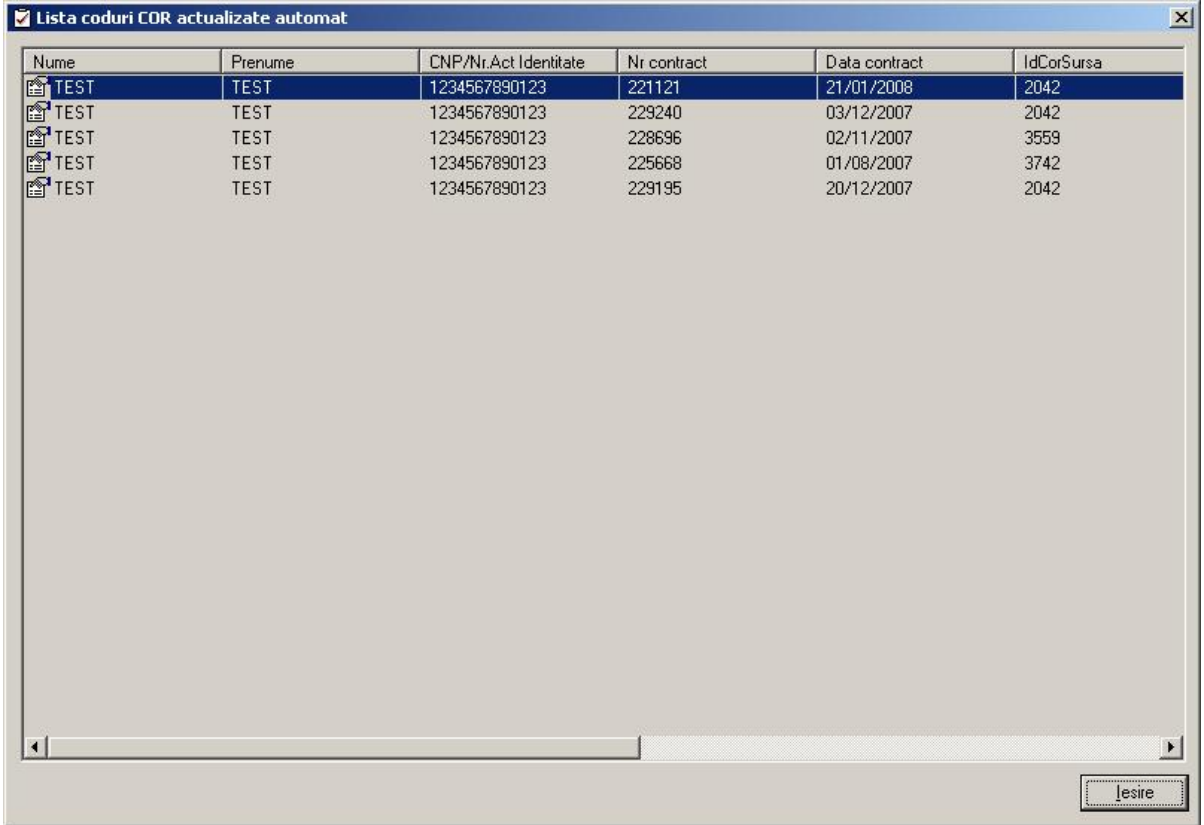